## ขั้นตอนการลงทะเบียนเข้าระบบ KSP E-PLC 2566 ของนิสิต นักศึกษา (กลุ่มสถาบันอุดมศึกษา)

1. สแกนคิวอาร์โค้ดไลน์ KSP E-PLC 2566 กดเพิ่มเพื่อน จากนั้นกดที่ปุ่มแชท

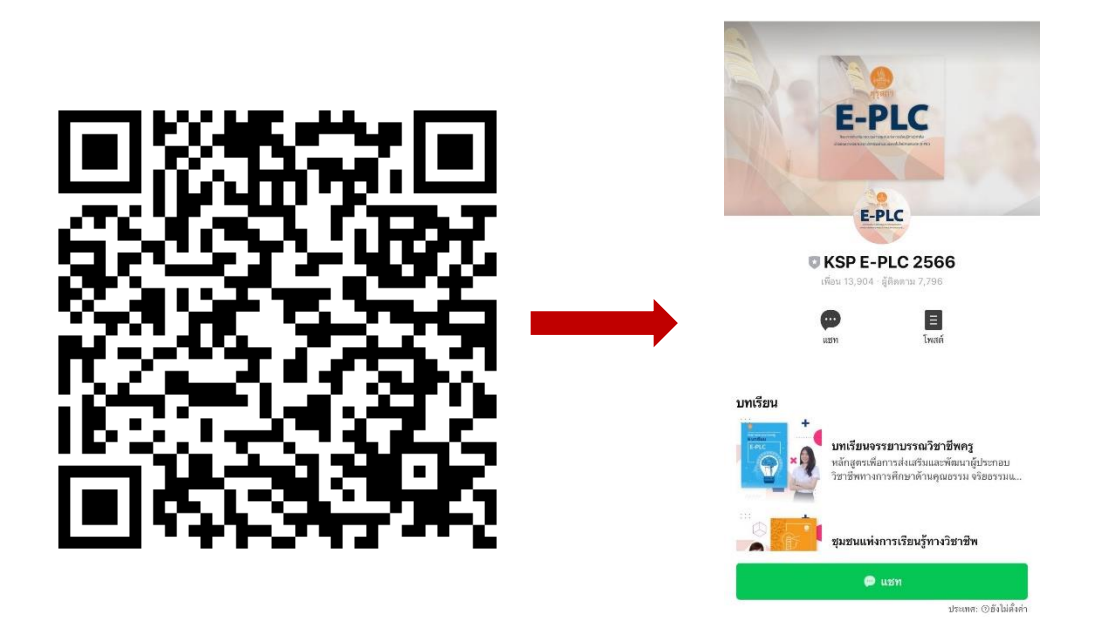

2. กดปุ่มลงทะเบียน

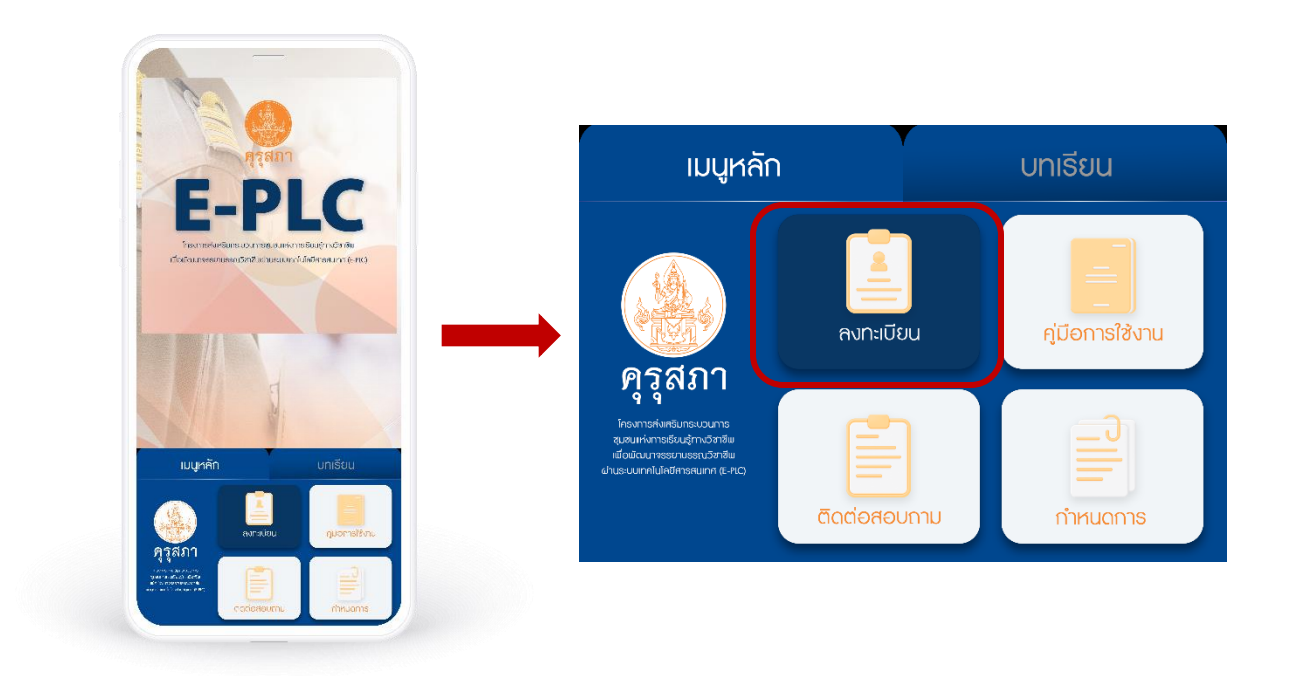

3. อ่านคําชี้แจง และ หมายเหตุในแบบฟอร์มลงทะเบียนให้เข้าใจก่อนกรอกข้อมูล เนื่องจากแบบฟอร์ม สามารถส่งคําตอบได้เพียง 1 ครั้งเท่านั้น

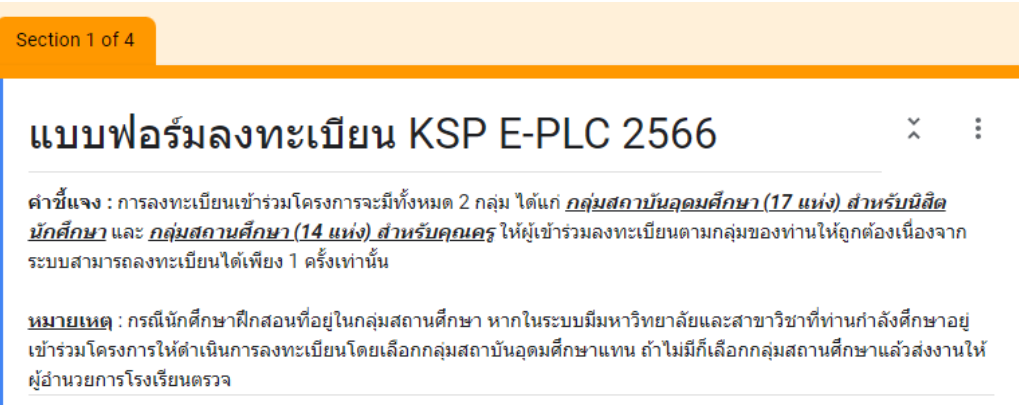

4. กรอกอีเมลให้ถูกต้อง ระบบจะอัปเดตข้อมูลการส่งงานในระบบจากอีเมลเท่านั้น

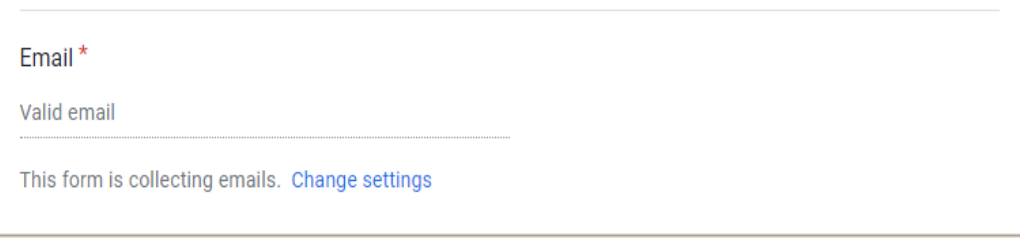

5. เลือก ยินยอม / ไม่ยินยอม เปิดเผยข้อมูลส่วนบุคคล

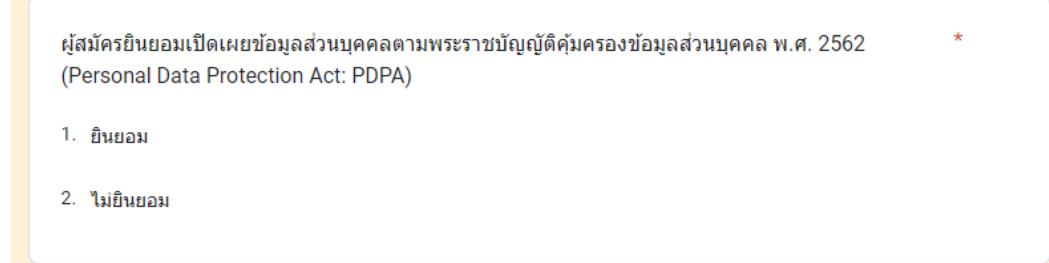

6. กรอกข้อมูล ชื่อ-นามสกุล / รหัสบัตรประจำตัวประชาชน / อายุ / เบอร์โทรศัพท์

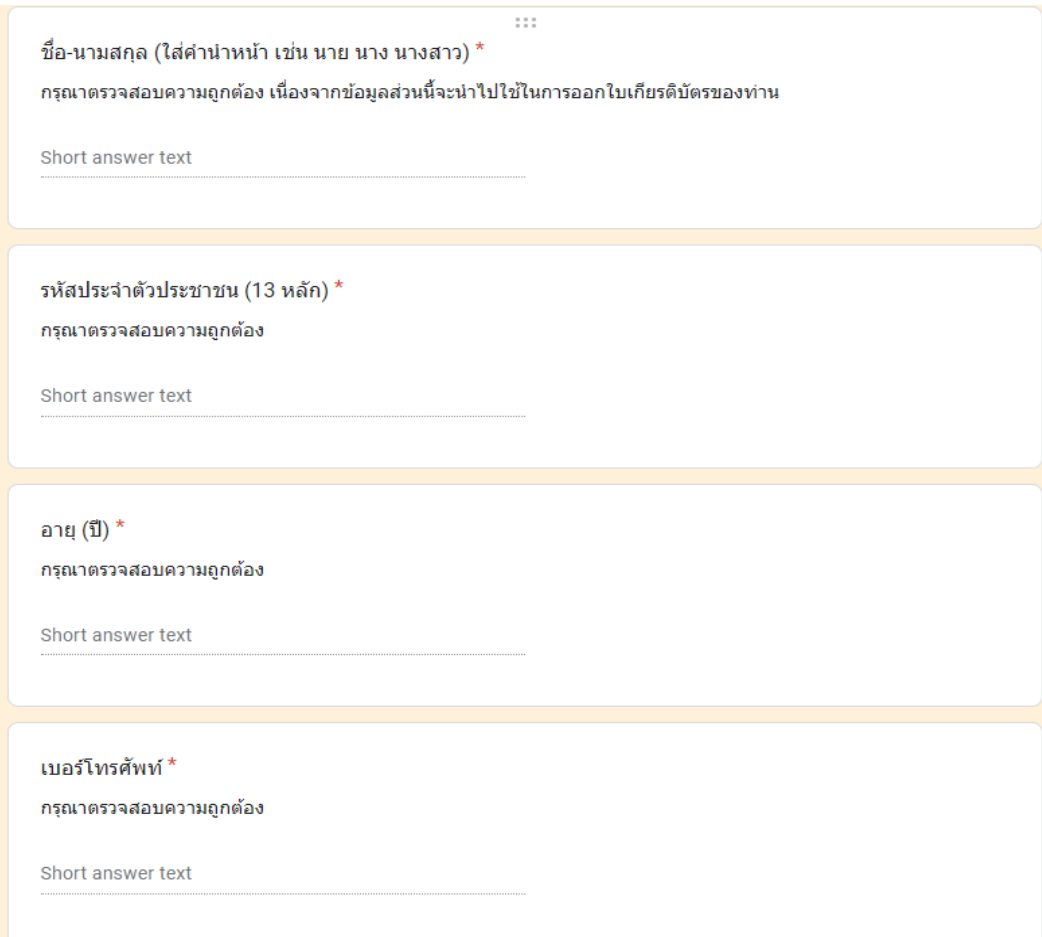

7. เลือกประเภทกลุ่มที่เข้าร่วมโครงการ เป็น **สถาบันอุดมศึกษา** แล้วกดปุ่ม Next หรือ ปุ่มถัดไป

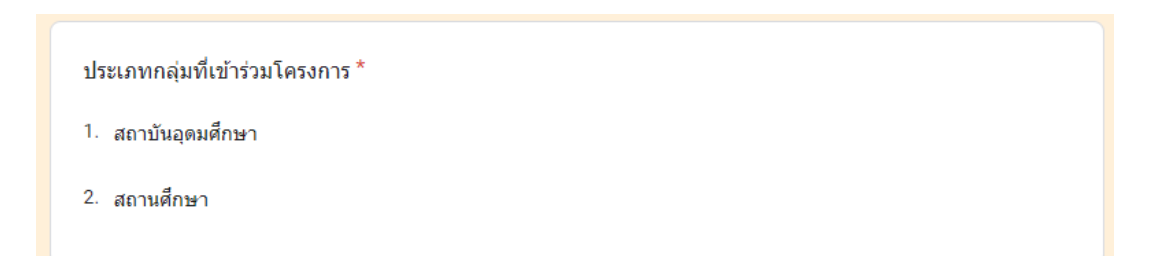

## 8. กรอกรหัสนักศึกษา

รหัสนักศึกษา \* กรณีเป็นครูผู้ช่วยที่ไม่มีรหัสนักศึกษาให้กรอกรหัสบัตรประชาชน 13 หลักแทน Short answer text

9. เลือกมหาวิทยาลัย และ สาขาวิชา กรณีมองไม่เห็นสาขาวิชา กรุณาวางมือถือในแนวนอน

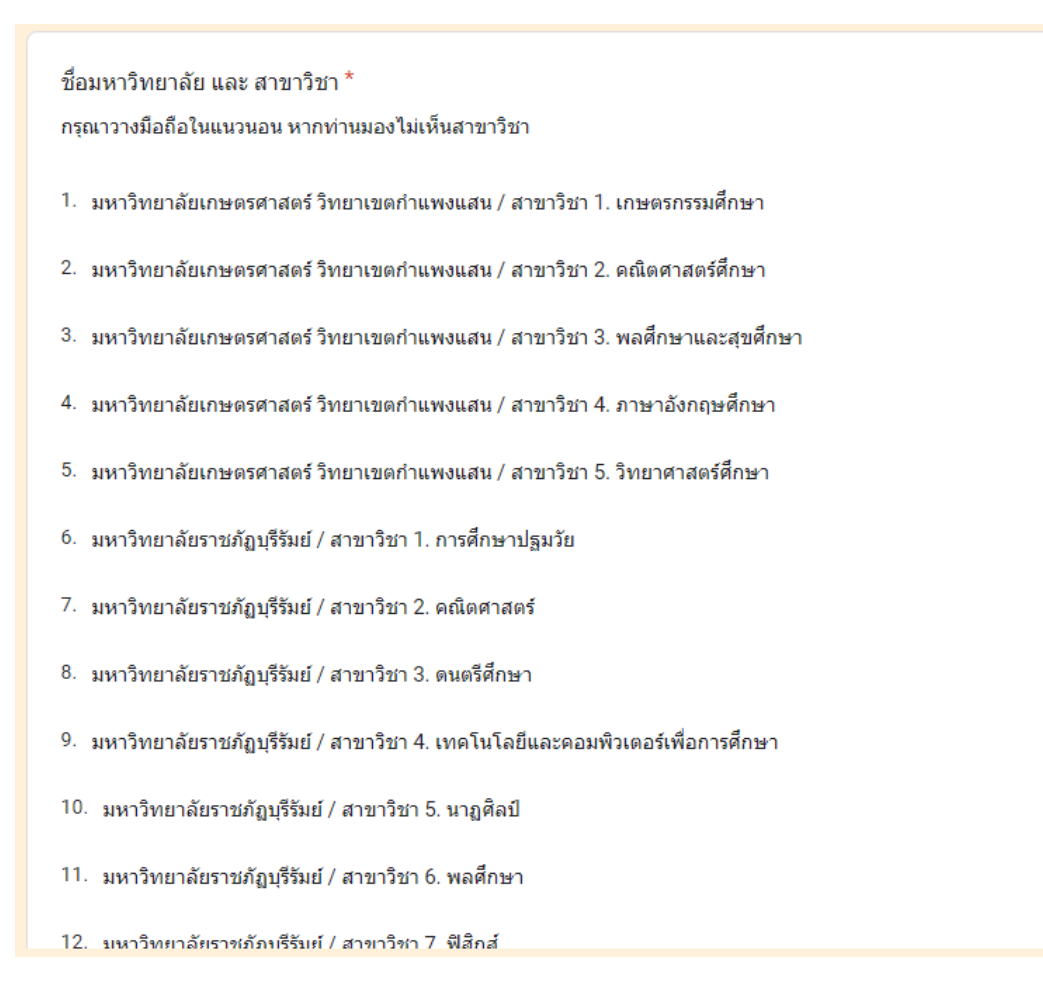

10. กรอกข้อมูล ชื่อ-นามสกุล ของอาจารย์นิเทศก์ / ครูพี่เลี้ยง แล้วกดปุ่ม Submit หรือ ปุ่มส่ง

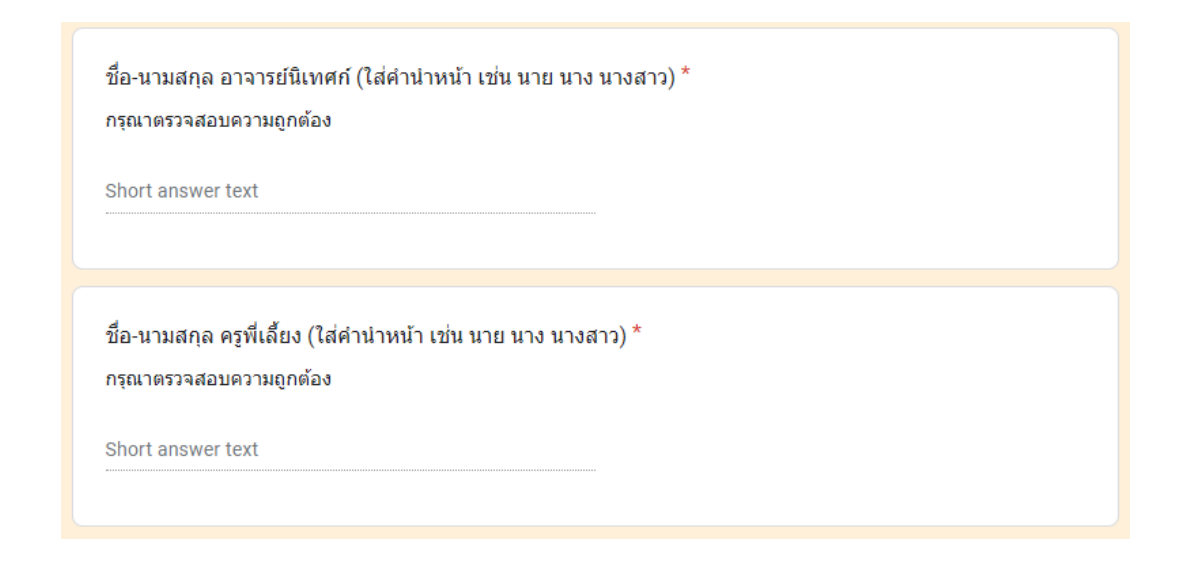

หมายเหตุ : 1. กรณีต้องการเข้าเรียนในระบบคอมพิวเตอร์ (PC) , iPad และ Tablet ให้พิมพ์คำว่า **Menu** หรือ **เมนู** ในช่องแชทไลน์ KSP E-PLC 2566 แล้วกดส่ง จากนั้นระบบจะส่งแถบเมนูมาให้ในระบบ 2. ดูวิดีโอขั้นตอนการใช้งานระบบ KSP E-PLC 2566 โดยกดที่ปุ่มเมนู แล้วกดปุ่มคู่มือการใช้

งาน หรือ กดดูได้ที่ลิงก์ <u><https://www.youtube.com/embed/lmM6bH1df3k></u>

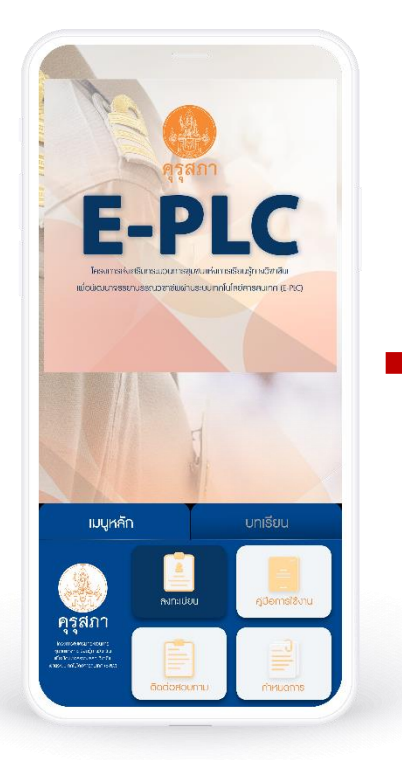

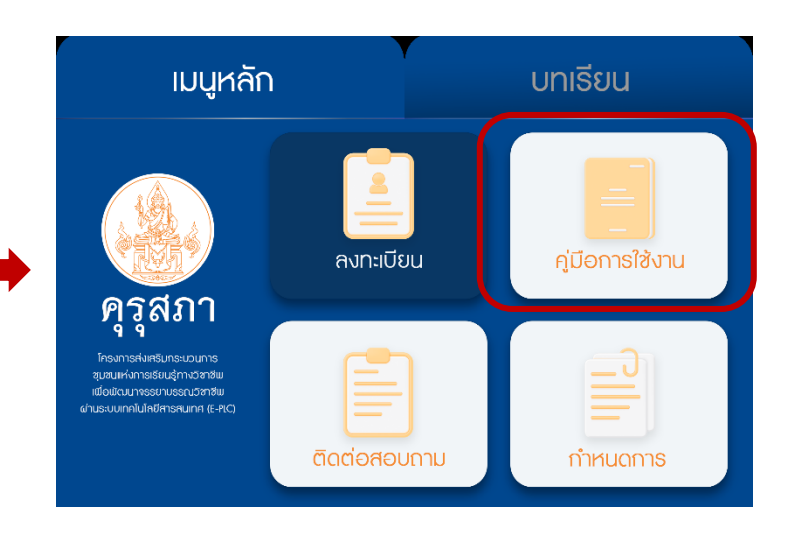